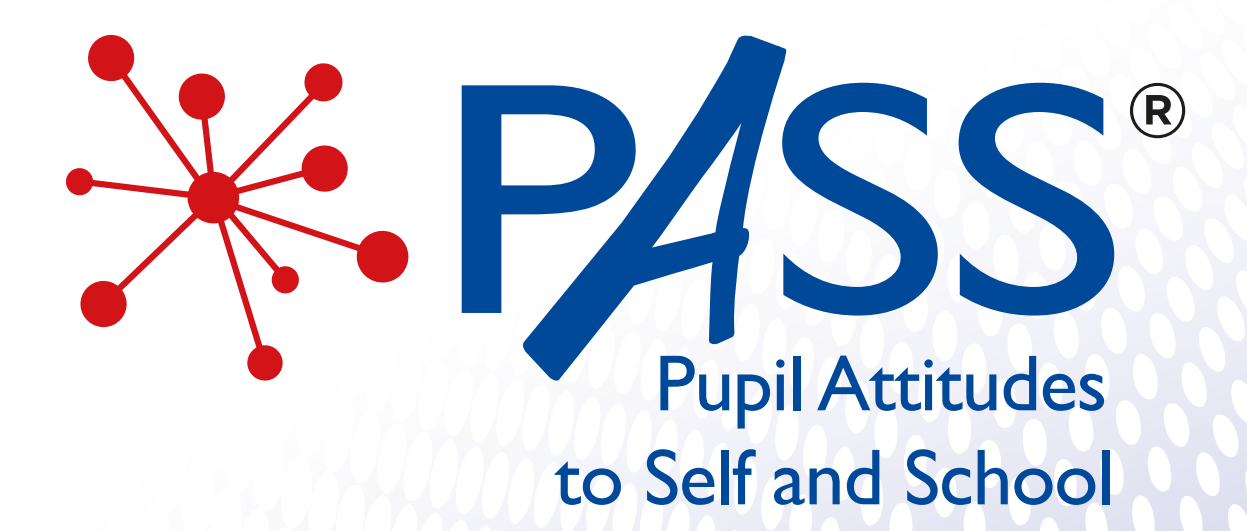

# **Administration Instructions**

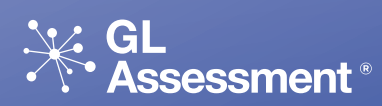

Copyright © 2021 GL Assessment Published by GL Assessment 1st Floor, Vantage London, Great West Road, Brentford, TW8 9AG. GL Assessment is part of the GL Education Group Design and layouts by Lorraine Inglis Design

All rights reserved, including translation. No part of this publication may be reproduced or transmitted in any form or by any means, electronic or mechanical, recording or duplication in any information storage and retrieval system, without permission in writing from the publishers, and may not be photocopied or otherwise reproduced even within the terms of any licence granted by the Copyright Licensing Agency Ltd.

## **Administration instructions**

This booklet provides you with a walk-through guide to setting up and accessing your *PASS* accounts and surveys. All the information needed for you to administer *PASS* successfully and seamlessly has been included. However, if you require any assistance please call the *PASS* team on 0330 123 5375 option five, or if you are experiencing any technical difficulties, contact the GL Assessment Technical Support team on 0330 123 5375 this time selecting option two, or alternatively, visit the FAQ section in your User Guide or the GL Assessment website [\(https://support.gl-assessment.co.uk/knowledge-base/](https://support.gl-assessment.co.uk/knowledge-base/assessments/pass-support/) [assessments/pass-support/\)](https://support.gl-assessment.co.uk/knowledge-base/assessments/pass-support/) for any general queries relating to this product.

## **Steps to** *PASS*

The following flowchart depicts the main eight stages, from ordering *PASS* to completing student surveys and generating reports.

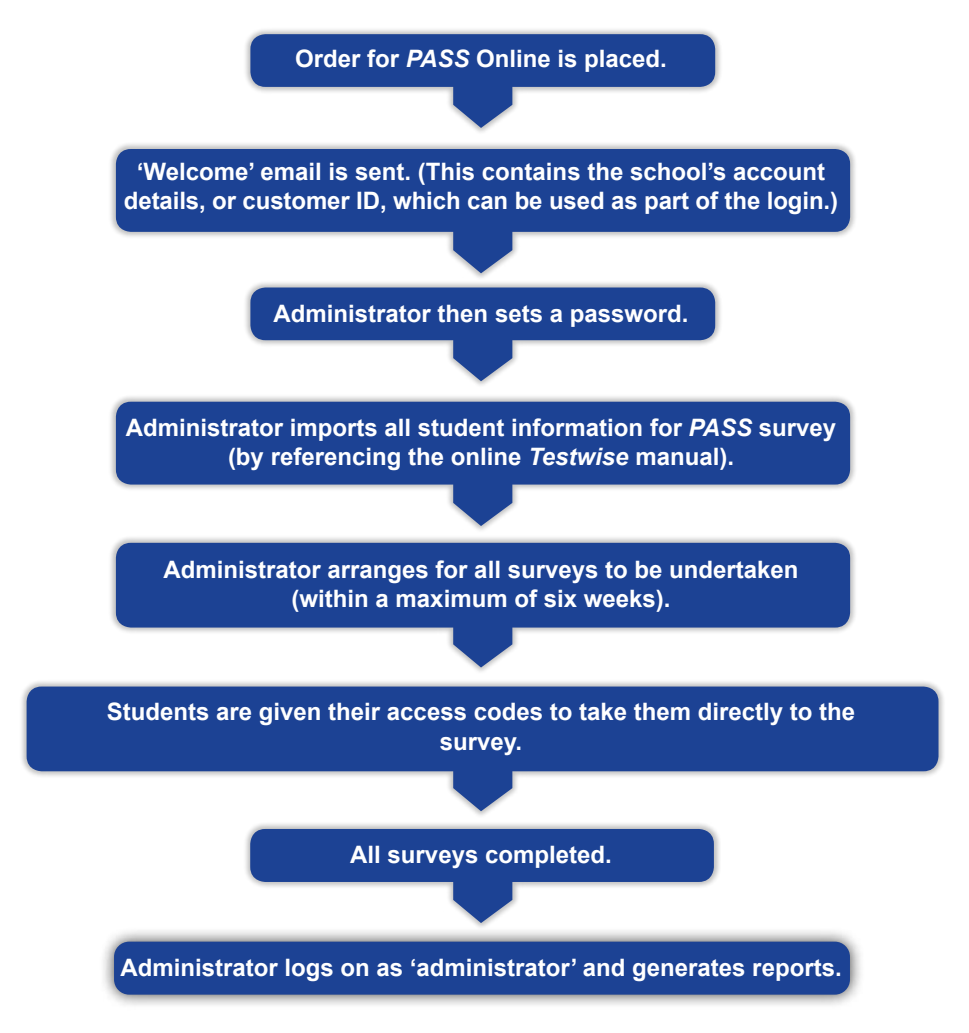

## **Before you begin**

You will need to read through the following instructions well in advance of the survey session, referring to the online Testwise manual for details on how to import student information (this includes a template CSV file).

#### **Important:**

Please remember to complete the Year group column as shown overleaf. If you do not insert Y, P or S before the number of the year group, as appropriate, the reports will be generated on the basis of an individual's date of birth rather than their school year group.

When importing pupils for *PASS* the Year column must be used. See example.

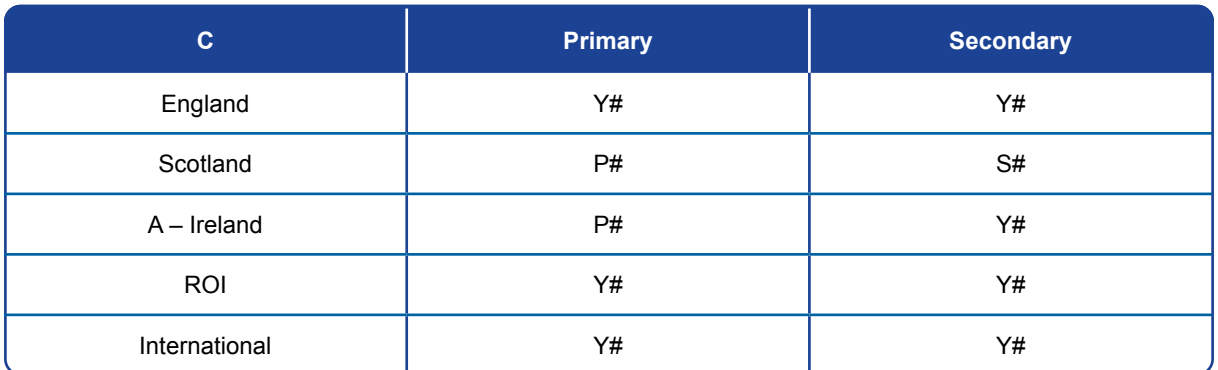

It is strongly advised that you go to the *Testwise* Getting Started website:

<https://support.gl-assessment.co.uk/testwise/gettingstarted>

#### *Survey timings*

*PASS* consists of 50 statements with four possible responses (primary, secondary and post-seconday), or 27 statements with two possible responses (pre-primary).

The survey times, with an approximation of the time needed for pre-survey instructions, are given in the table below.

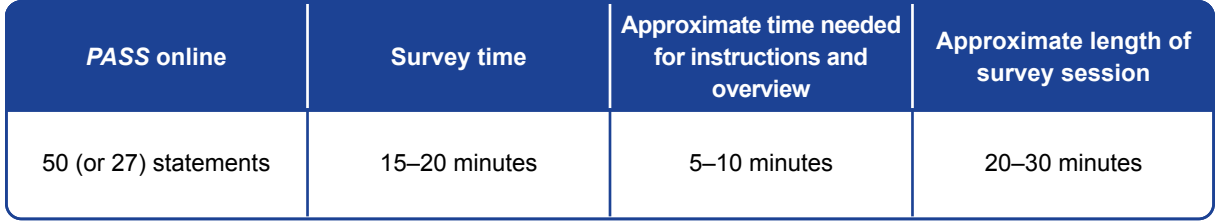

Students are required to provide one response for each statement and cannot complete the survey until all the statements have been responded to. If a statement is missed, the student will not be able to move on to the next page until all the statements on that page have been completed.

#### *Survey environment*

Students should be informed that this is not a test, that there are no right or wrong answers and that they must answer as honestly as possible. The survey is designed to help them express how they really feel about the various statements.

Each student will need a computer or laptop with access to the internet, headphones and a mouse (if needed), and all equipment needs to be in good working order.

It is important that the administrator actively ensures that all students are working their way through the survey on their own and that there is no talking or opportunity to copy from another's answers.

#### *Survey checklist*

Before a survey session begins you will need to:

- $\checkmark$  Perform the browser compatibility check to ensure the smooth running of the survey session.
- $\checkmark$  Familiarize yourself with these administration instructions.
- $\checkmark$  Allow approximately 25–30 minutes of time for the survey session.
- $\checkmark$  Provide a computer or laptop with internet connection, headphones and mouse (if needed) for each student. These are all to be in good working order.

You will also need to prepare the practical arrangements of the survey room by:

- $\checkmark$  Making sure the survey room is comfortable.
- $\checkmark$  Trying to forestall any interruption of the survey session by visitors or announcements. This could be done by simply placing a notice on the door to the survey room so that other members of the school who are not participating in the survey are aware it is taking place, for example, 'survey – do not disturb'.
- $\checkmark$  Ensuring computers are set up in advance if your students are young or in need of help with this.

### **Introducing** *PASS* **to the students**

We have provided you with a script you can use when introducing *PASS* to your students.

*The school is taking part in a survey about children and young people's lives; how you feel about yourself and your school. A survey is a way of collecting some information about you.*

*Children and young people in other schools are also going to do the same survey, so the surveys can be put together to see what you all think. What children and young people feel about themselves and their school is important, and we would like to know what you think.*

*Please take your time and read each sentence carefully. It is not a test and there are no right or wrong answers to these sentences. Just try to be as truthful and honest as you can.*

While the students are taking the survey, the teacher should walk around to check that they are progressing appropriately; that they are not having difficulty with the methods of answering; and, importantly with digital surveys, that they have not rushed through any part of the survey without attempting to answer each question.

Younger students may need help in understanding the statements, but care must be taken to ensure that they are not *led* to certain responses.

It is possible to keep the *Testwise* register open on the teacher's computer and thereby track progress through the survey. The register shows real-time information about whether a student is logged on, has started or completed a survey and which statement is currently 'in progress'.

#### *Accessing* **PASS** *online*

For information on Sittings, please visit:

<https://support.gl-assessment.co.uk/testwise/sittings>

Once students have accessed the survey, the 'welcome' screen will appear with an overview and instructions on completing the survey:

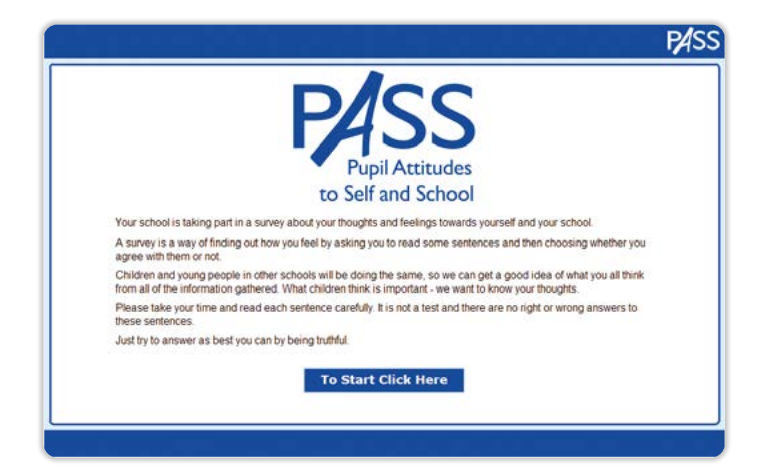

Students must provide a response to all of the statements, there is no option to say 'I do not know', or to move on to the next screen before all the statements have been responded to. If students decide to exit the survey mid-way, their data will be lost and they will have to start the survey all over again.

Once a survey has been completed the results will be sent to *Testwise*:

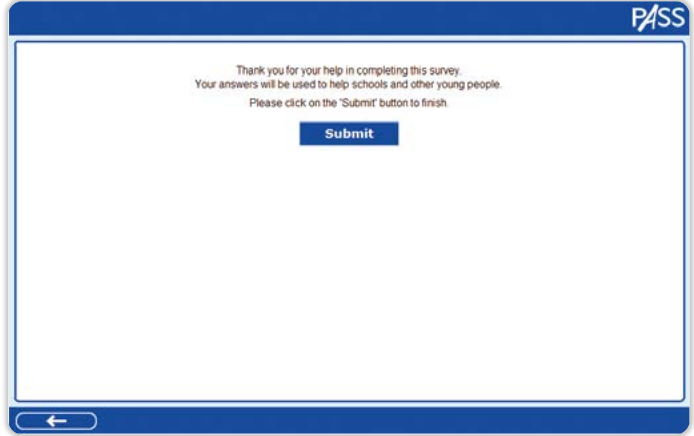

Students must not try to exit the survey by clicking on the cross in the top right-hand corner and closing the window as this will result in all data being lost. All they need to do at this stage is to click on the 'submit' button to finish.

## **Testwise Technical Support**

If you have any problems using Testwise, email the Testwise Technical Support Team at support@gl-assessment.co.uk.

You can view our full Testwise Support Services on our website:

<https://support.gl-assessment.co.uk/testwise/>